## Concur Job Aid – How to submit a travel request

### udel.edu/concur

## Log into Concur > Requests > New Requests

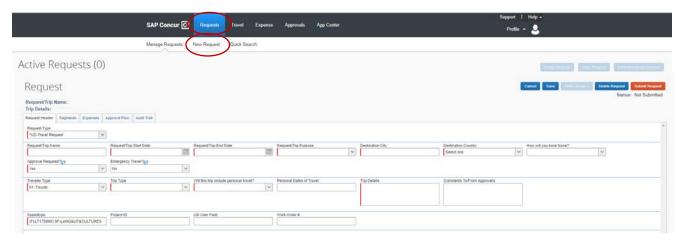

Request Header - Complete all required fields with the red strip. For Speedtype use FLLT110000.

### **Segments**

- Complete segments for Airfare, Car rental, Hotel, and Rail as applicable
- If exact costs are not known, enter estimated or "not to exceed" amounts.
- Click Save for each segment
- · Costs will transfer to the Expenses tab

# no Evnanços tab

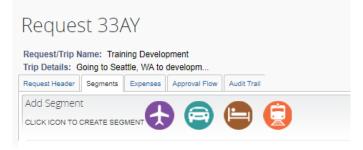

#### **Expenses**

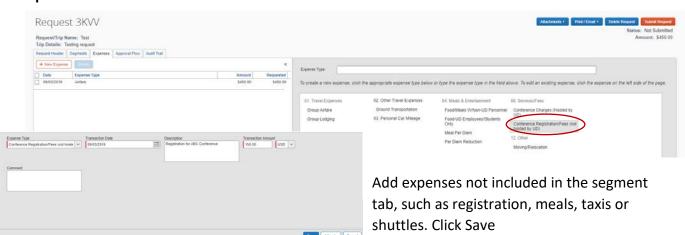

**Attachments** – Upload any supporting documents for travel. Conference participation email or other documents.

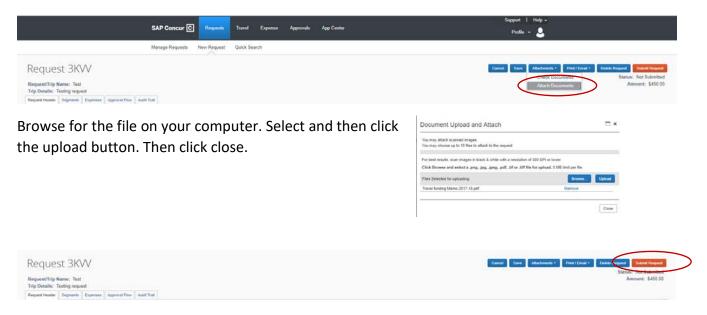

Once the header, segments, expenses and attachments are complete. Click Submit Request

Your request will route to your Supervisor in the case of Faculty it would be the Department Chair. Then it will go the Cost Object Approver, the Business Administrator. Once it is approved you will receive a notification email from Concur.

Once submitted but before it is approved you can recall the request (a button will appear in place of the Submit Request button). You can also delete the request.

The approved request will be used to create your expense report.